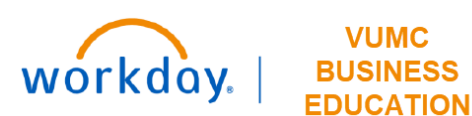

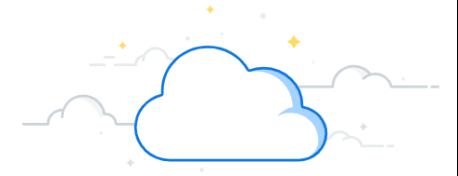

The Pro Forma Effort Certification Report allows a Grant Manager to monitor the effort distributions for employees on a federal grant for a specific period of time. The Pro Forma Effort Certification task enables Grant Managers to view effort distributions before the effort certification period. If Grant Managers see that changes are needed, Payroll Costing Allocations (PCAs) may then be made proactively and Payroll Accounting Adjustments (PAAs) may be submitted for retroactive changes. This will enhance the accuracy of effort reporting during the certification process.

Note: ONLY Workday Grant Managers may run this report for Grant Worktags within their purview.

#### **NAVIGATE TO PRO FORMA EFFORT**

1. From the Home page, click in the **Search Bar**.

VUMC

- 2. Type **Pro Forma Effort Certification**
- 3. Select the **Pro Forma Effort Certification Task**.

 $\equiv$  MENU w **1** Q Search

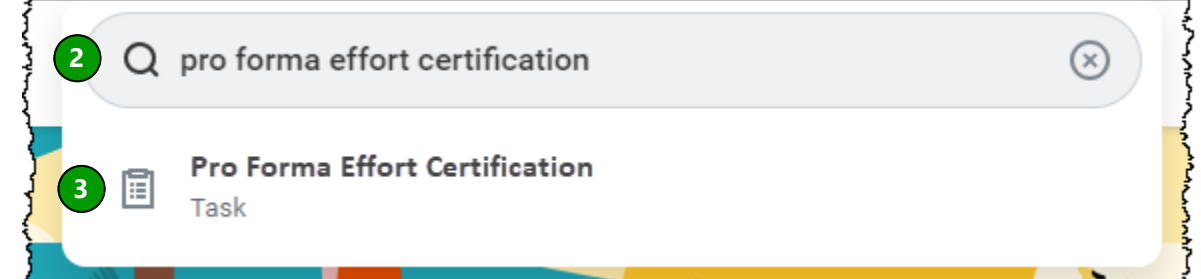

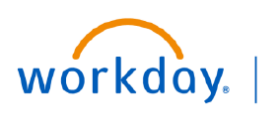

**EDUCATION** 

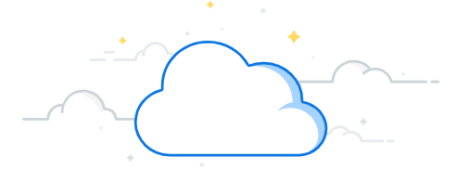

## **Pro Forma Effort Certification Report**

#### **Complete the Pro Forma Prompts**

- 1. Search for a **grant worktag** in the **Costed Organizations** field. Click Enter.
- 2. Select **Federally Funded** as the **Effort Certification Type**.
- 3. Select the **radio button** next to **Use Effort Certification Type's Population.**
- 4. The **Effort Certification Start Date** should be the start date for the period of the effort that you would like to view.
- 5. The **Effort Certification End Date** should be the end date for the period of the effort that you would like to view.

Note: If your date range only includes payroll that has already completed, the effort will display as it was for the pay period(s). If your date range includes future dates, effort obligations will be returned.

6. If your dates include future dates, **select the checkmark** to **Include Payroll Obligations**. If you do not expect obligations in your results or you do not want to view them, leave the box unchecked.

7. Click **OK** to run the Pro Forma Effort Certification report.

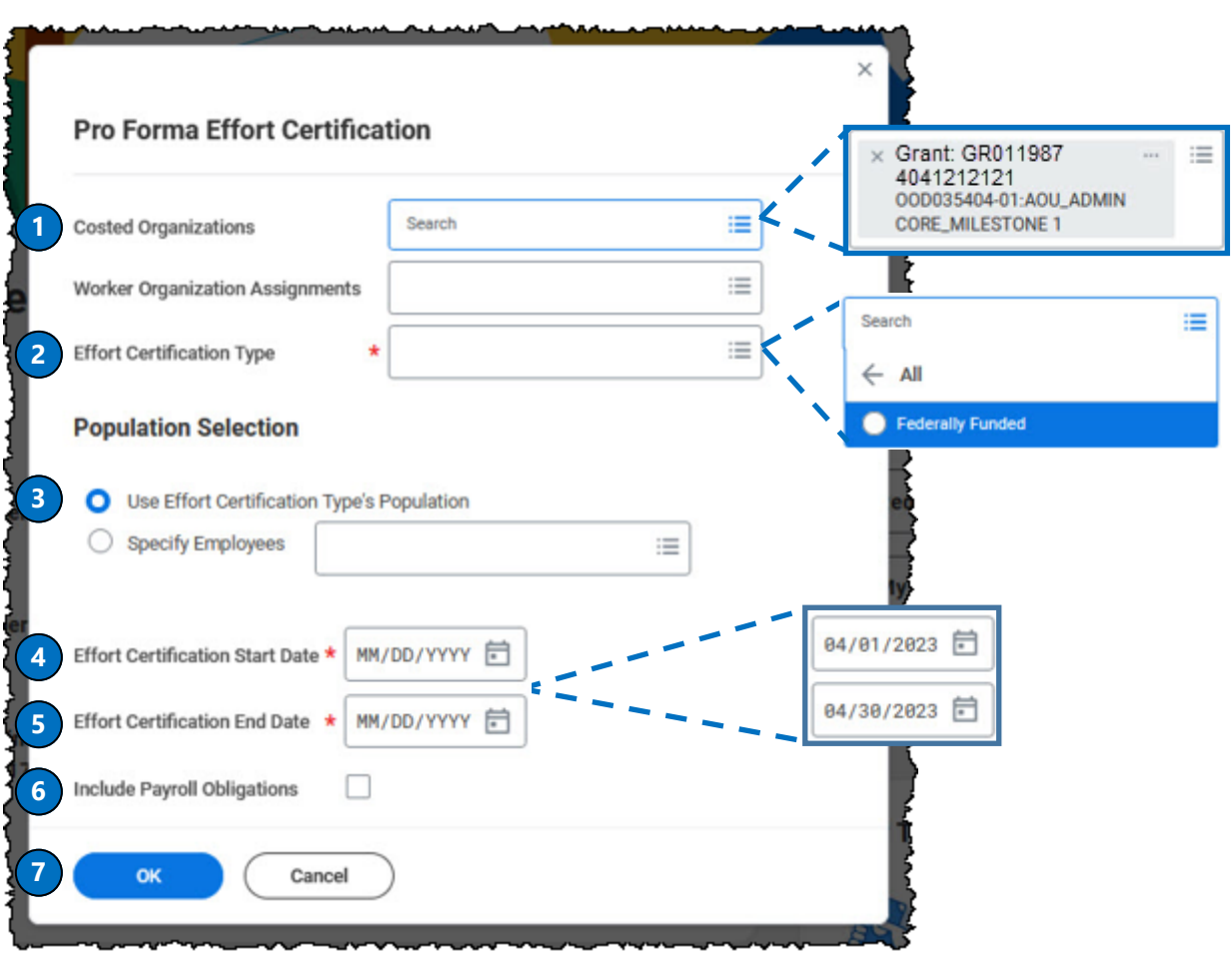

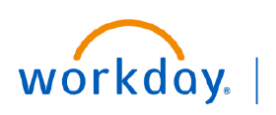

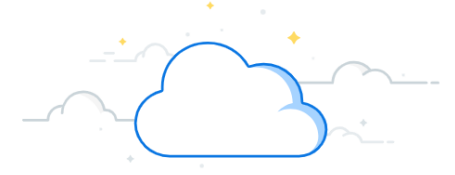

# **Pro Forma Effort Certification Report**

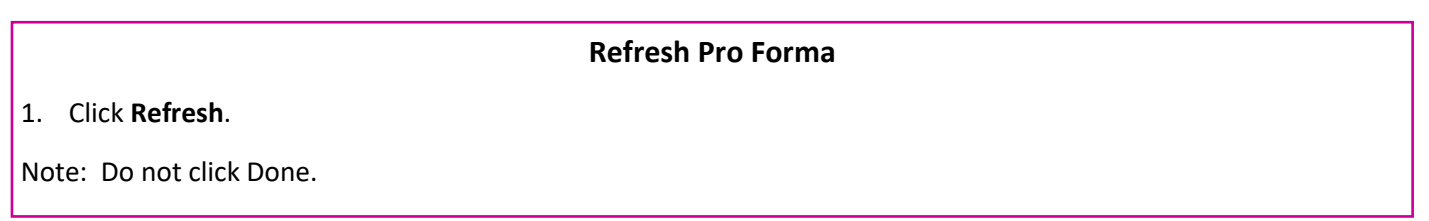

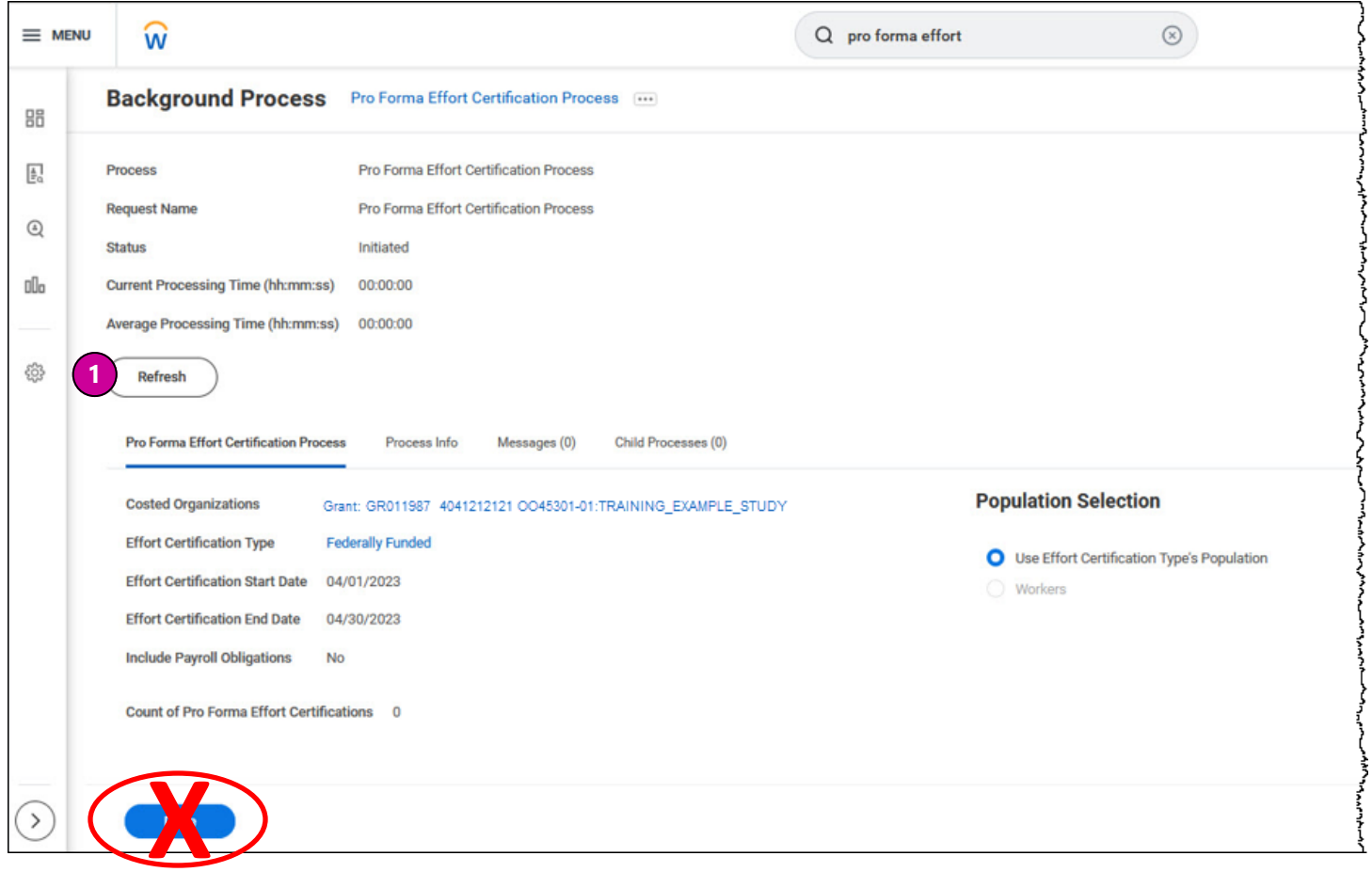

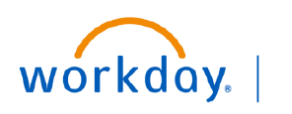

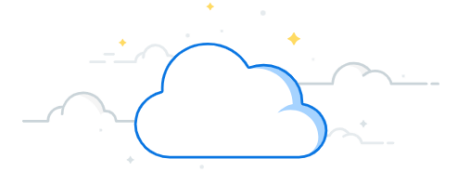

# **Pro Forma Effort Certification Report**

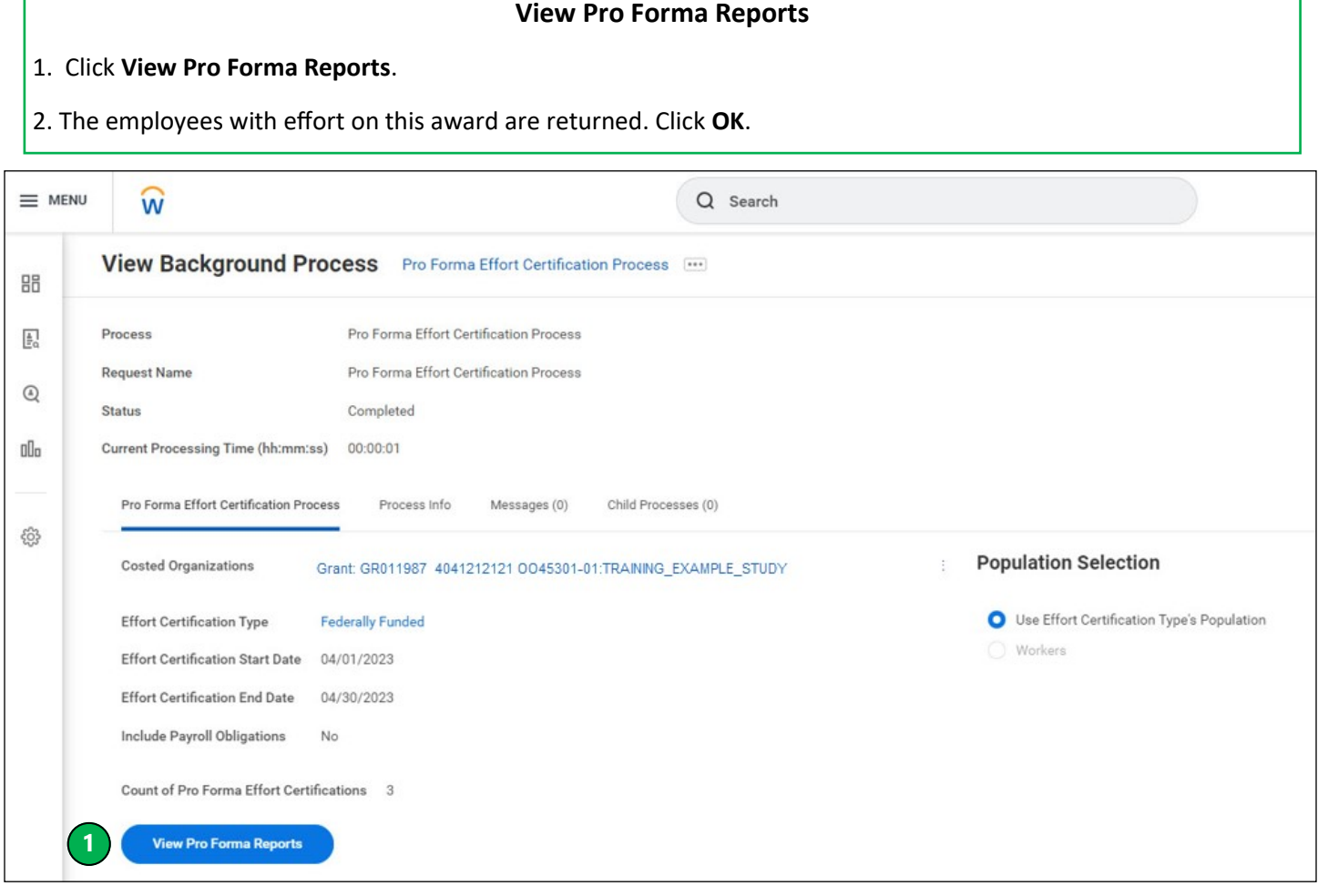

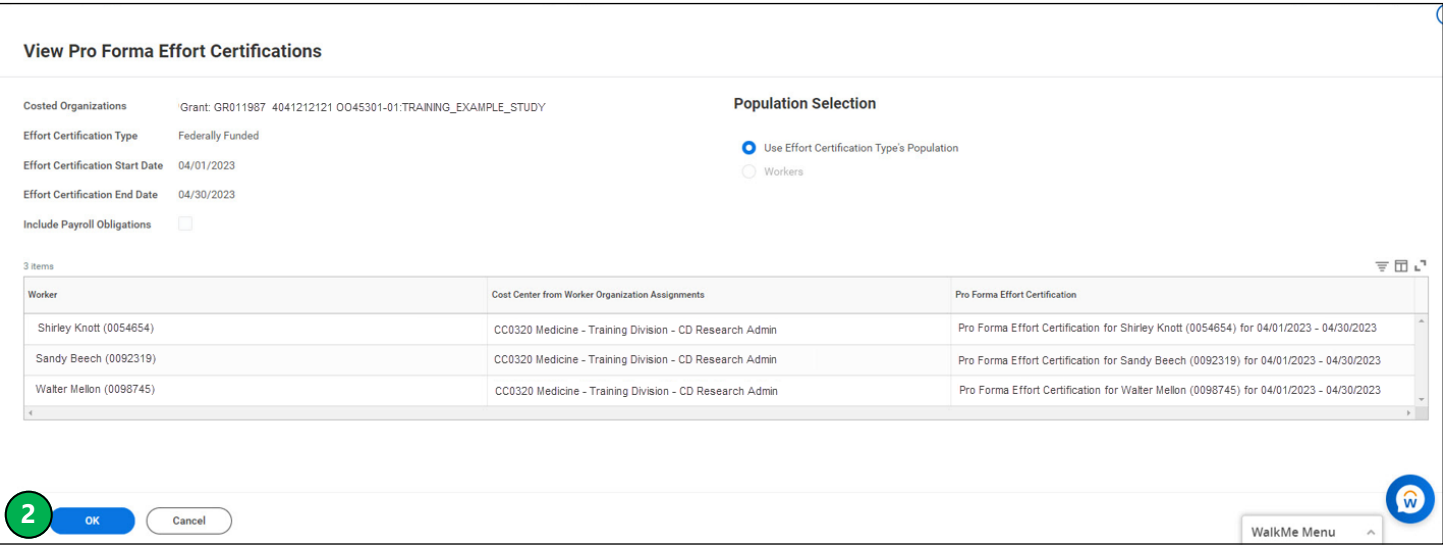

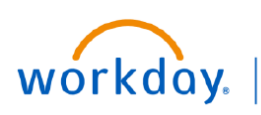

## **Pro Forma Effort Certification Report—**

### **View Effort**

To view the effort distributions for a single employee, find their name in the Worker column, then navigate to the Pro Forma Effort Certification column. Hover your mouse over Pro Forma Effort Certification for the worker whose effort you want to view and:

1. Right click on the related actions button and select **See in New Tab**.

This takes you to the Summary tab.

2. Select **Aggregate** to see an aggregate view of the employee's effort.

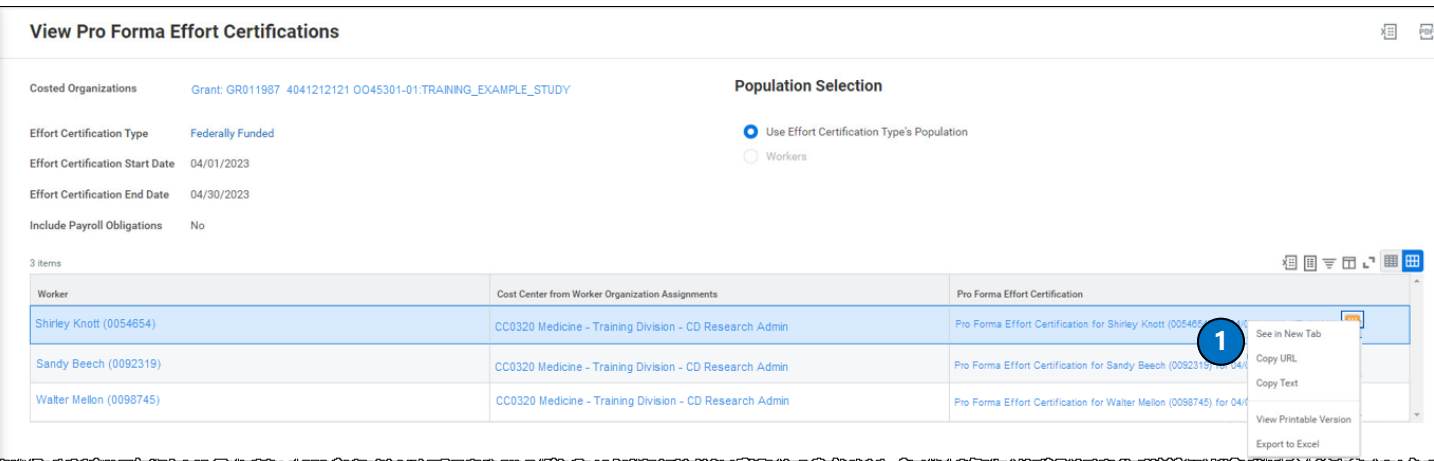

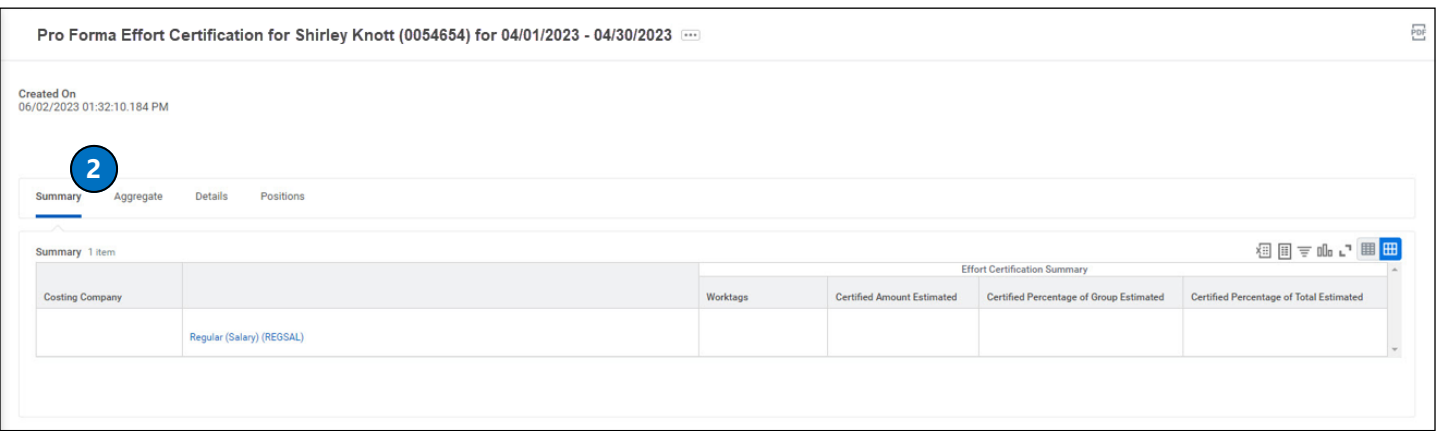

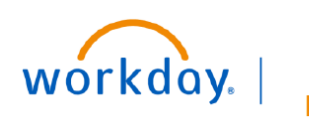

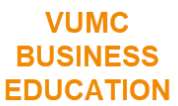

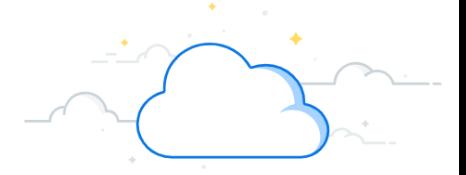

The aggregate tab is a summary view of 100% of an employee's effort as it is allocated across all funding sources, including both federal and non-federal sponsors.

Continue to pages 7 and 8 for more detail on the Aggregate tab.

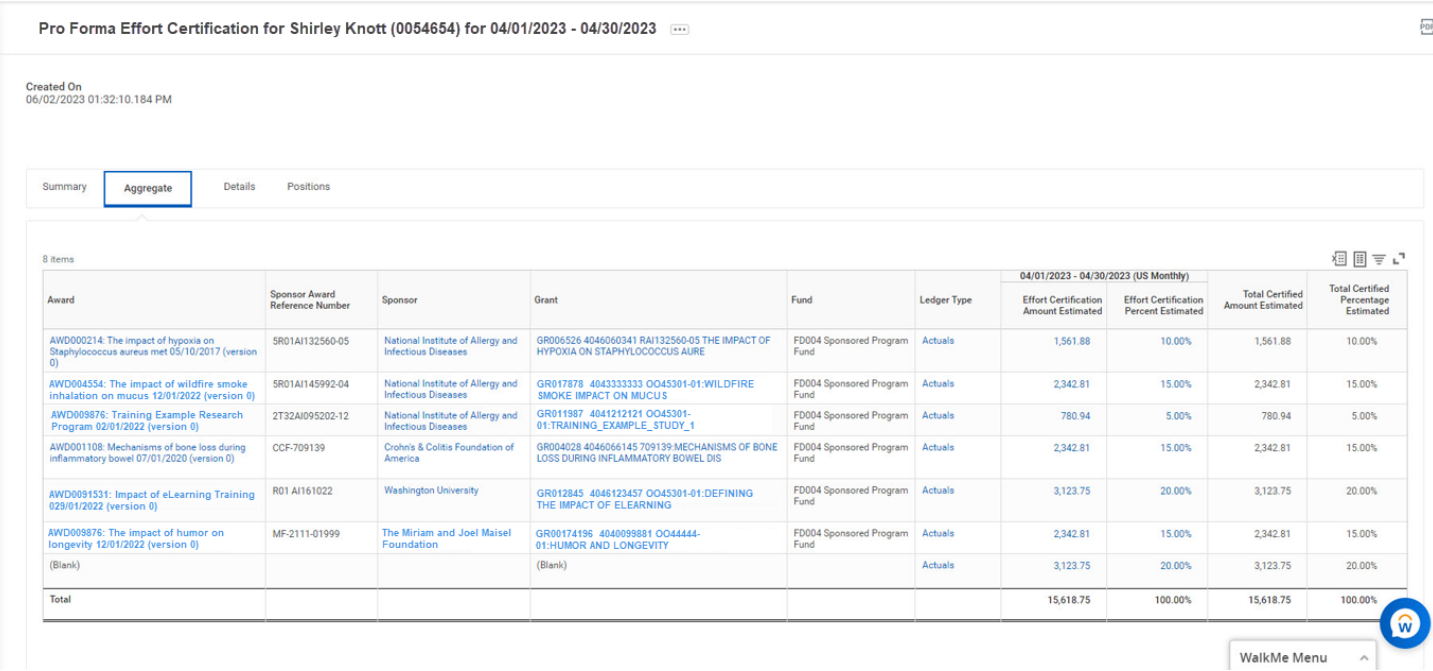

 $6$  of 15 06/29/2023

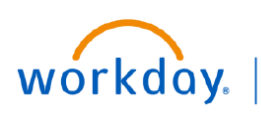

JMC **BUSI EDUCATION** 

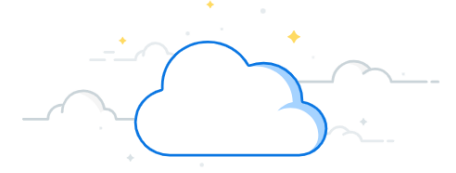

## **Pro Forma Effort Certification Report**

### **Aggregate Tab**

On the Aggregate tab, you will see the following information:

- 1. **Award**—This is the award number and name.
- 2. **Sponsor Award Reference Number**—This is the reference number associated with the sponsored award.
- 3. **Sponsor**—This is the name of the sponsor
- 4. **Grant**—This is the grant worktag associated with the study.

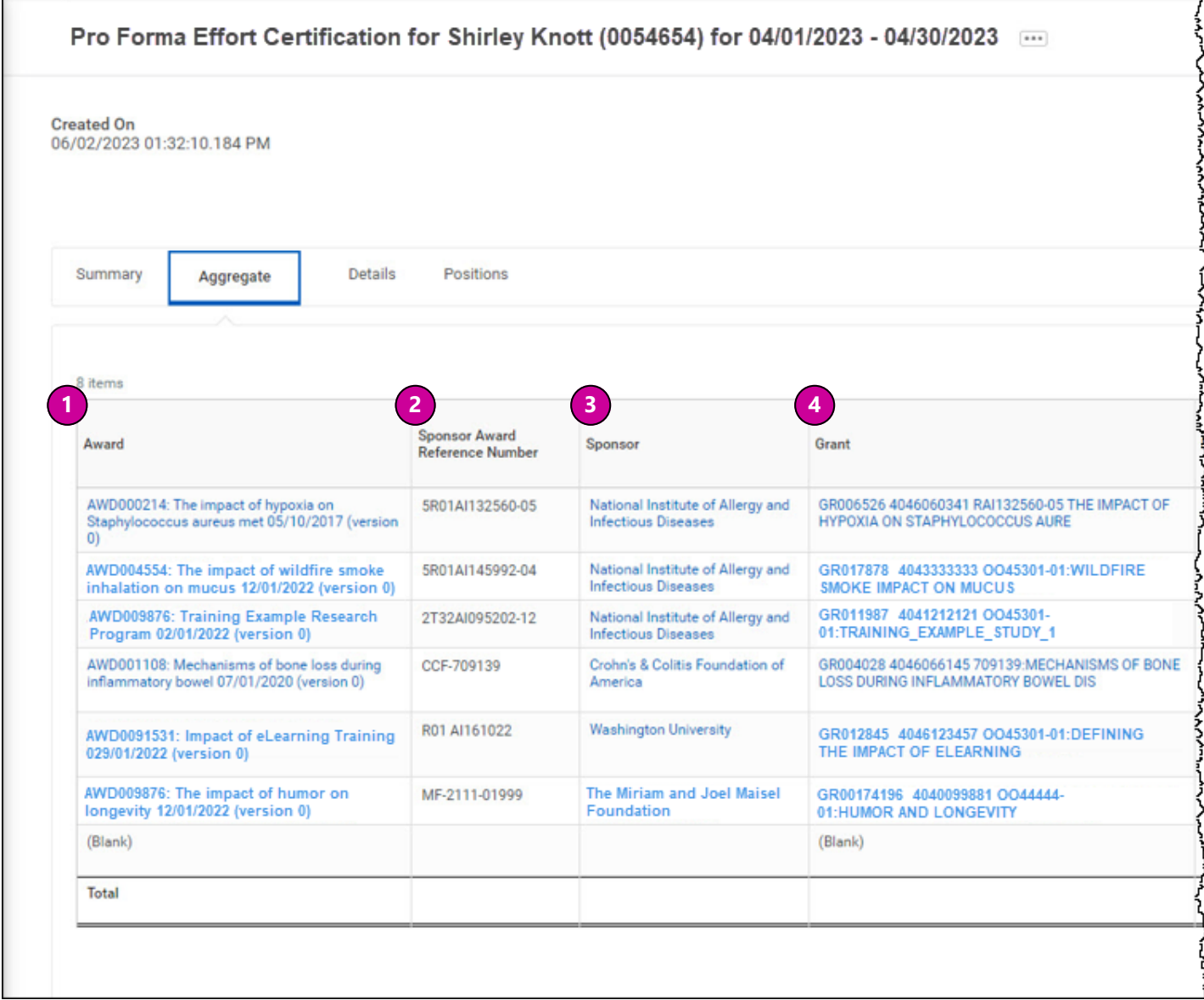

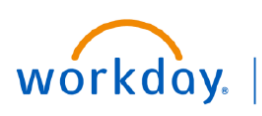

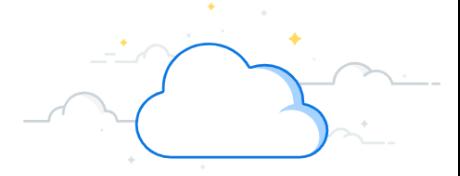

#### **Aggregate Tab, cont.**

On the Aggregate tab, you will see the following information:

5. **Fund**—Fund worktag

6. **Ledger Type**—Will read Actuals for expenses and Obligations for encumbrances

7. **Pay Period: Effort Certification Amount Estimated**—Dollar amount paid in salary for the pay period

8. **Pay Period: Effort Certification Percent Estimated**—Percent of the employee's effort for the pay period

9. **Total Certified Amount Estimated**—Average salary dollars of pay periods listed on the report

10. **Total Certified Percent Estimated**—Average percentage of pay periods listed on the report

The dollars and effort are totaled at the bottom of the table, effort percentage adding up to 100%.

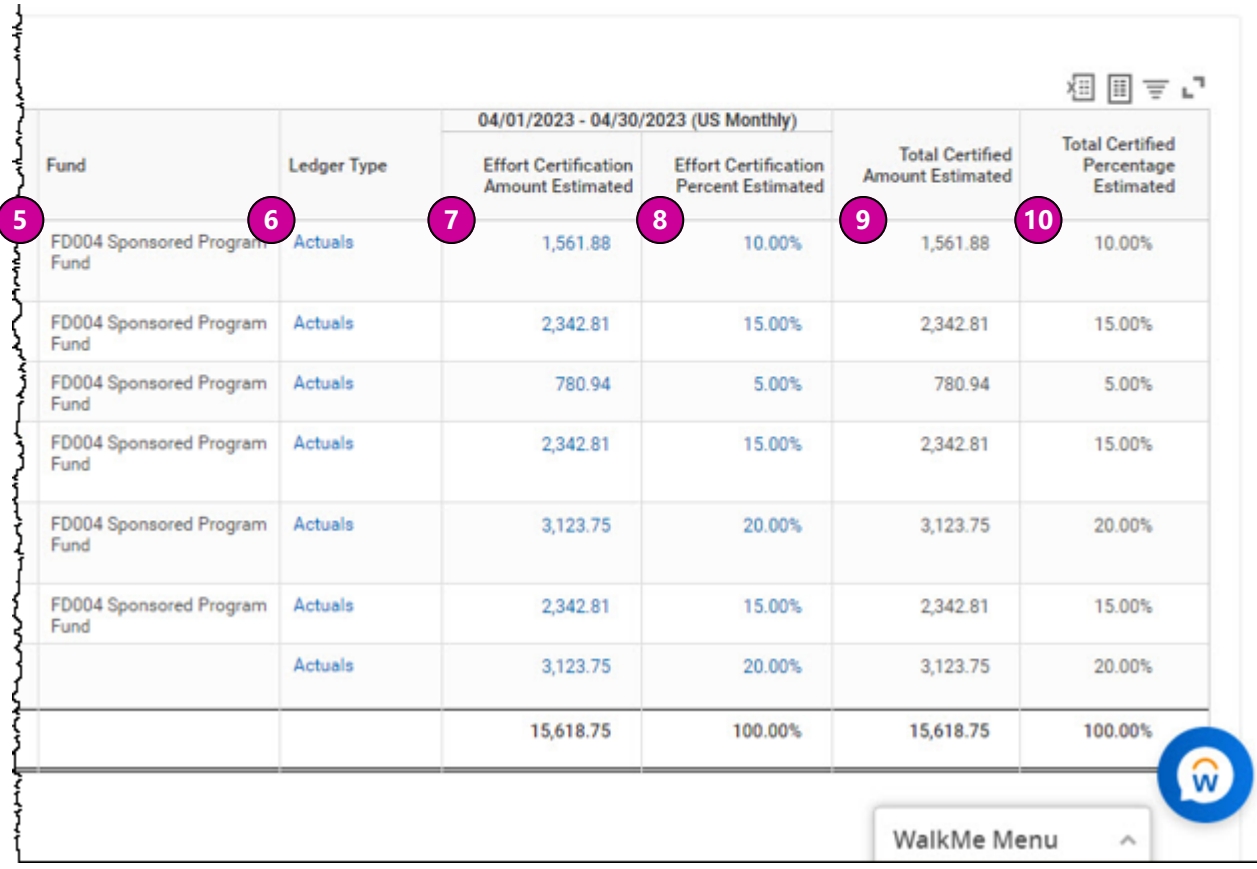

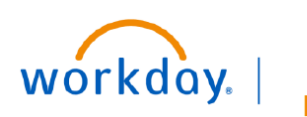

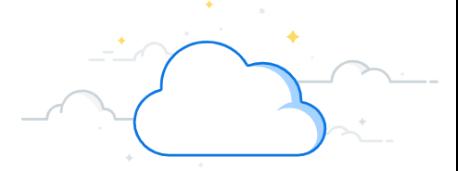

## **Pro Forma Effort Certification Report**

Effort listed as (Blank) on the Pro Forma Effort Certification Report is not associated with an Award. If the employee has an allocation listed as (Blank), you may view the detail of this amount in a pop-out box.

#### **View (Blank) on Aggregate tab**

- 1. **Click the arrow next to the percentage** to view options.
- 2. Click **View Details** to open the Criteria pop-out.
- 3. Click the first **View by: Select a Field**.

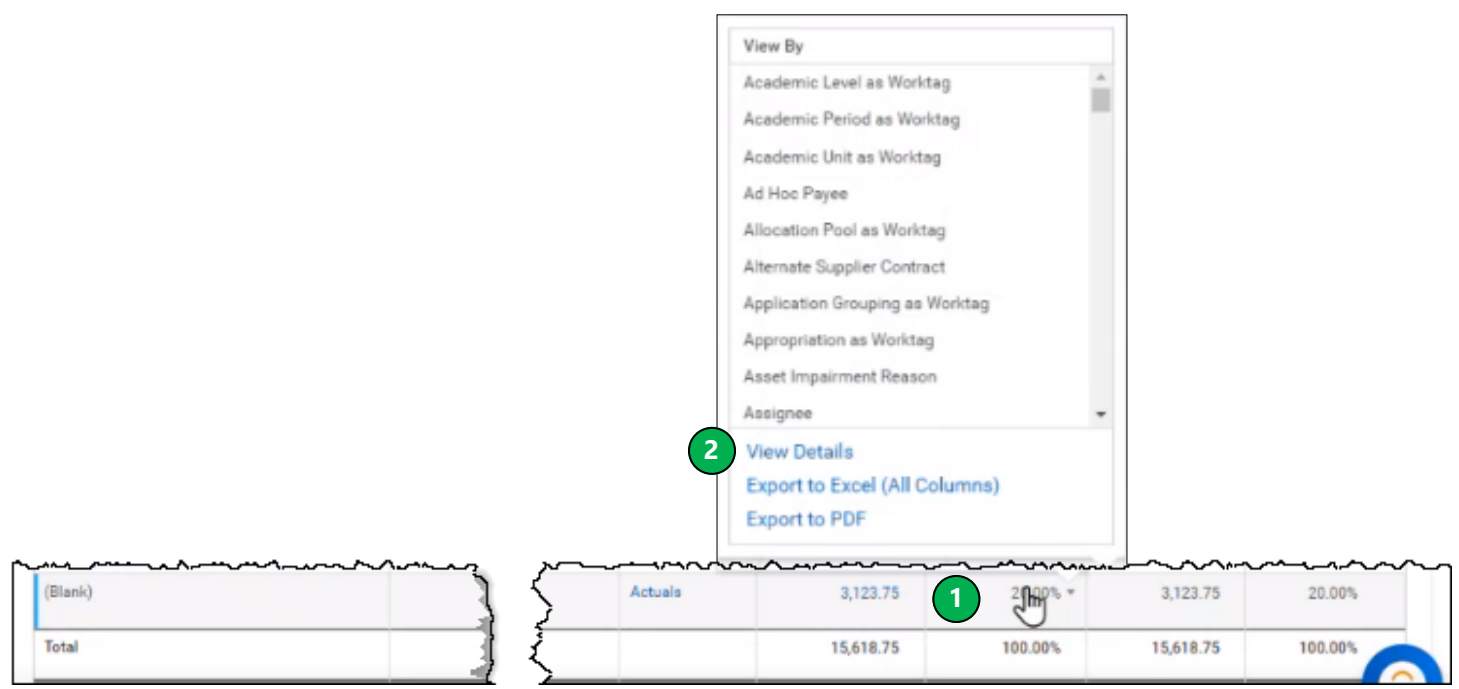

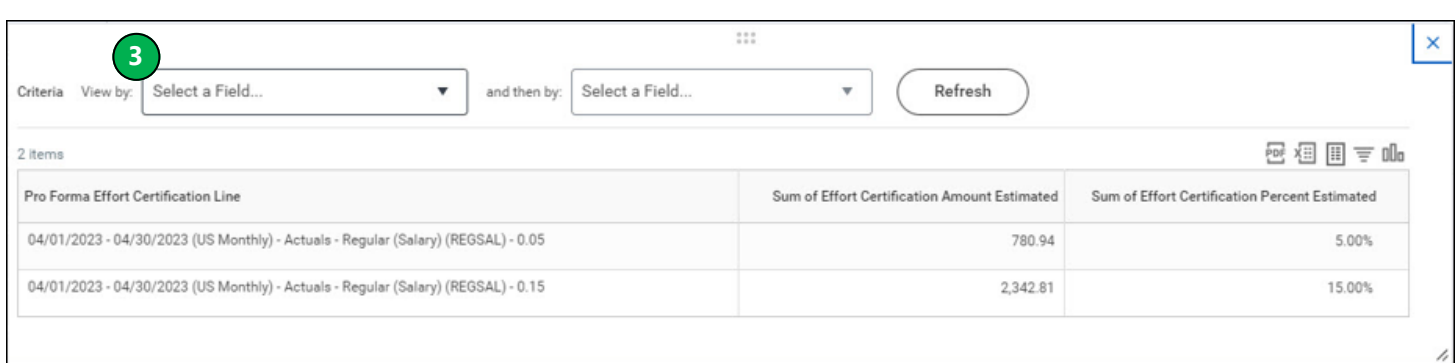

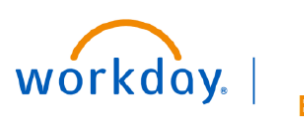

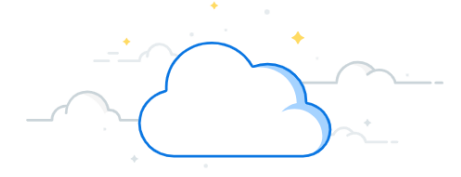

# **Pro Forma Effort Certification Report**

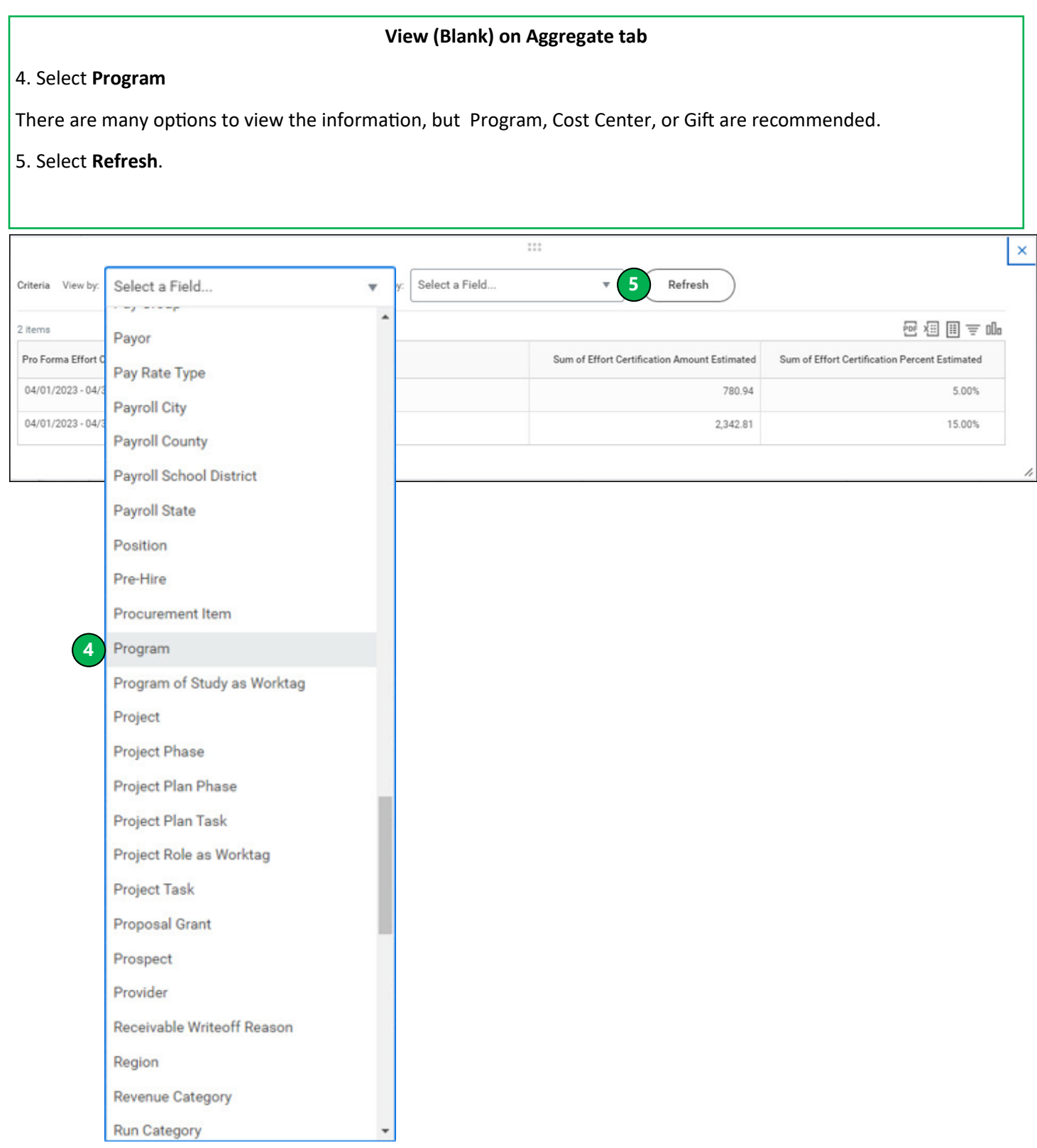

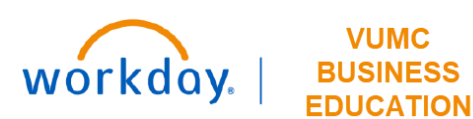

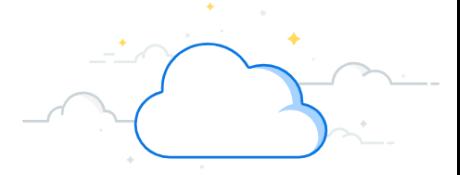

### **View (Blank) on Aggregate tab**

Now you see the Program funding sources that make up the Blank line on the Aggregate tab.

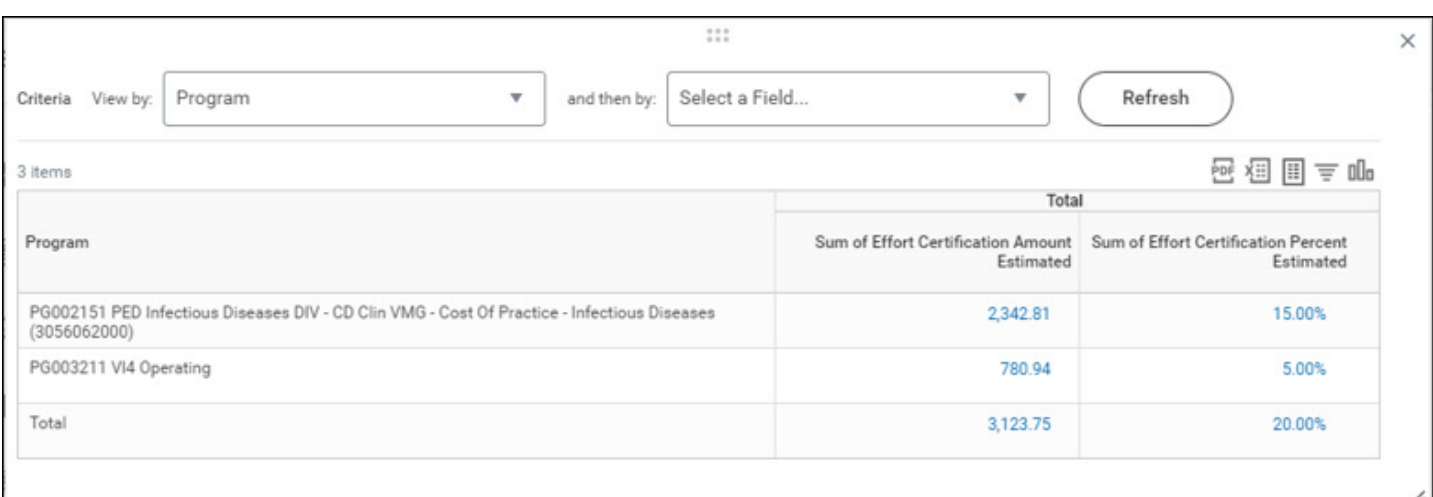

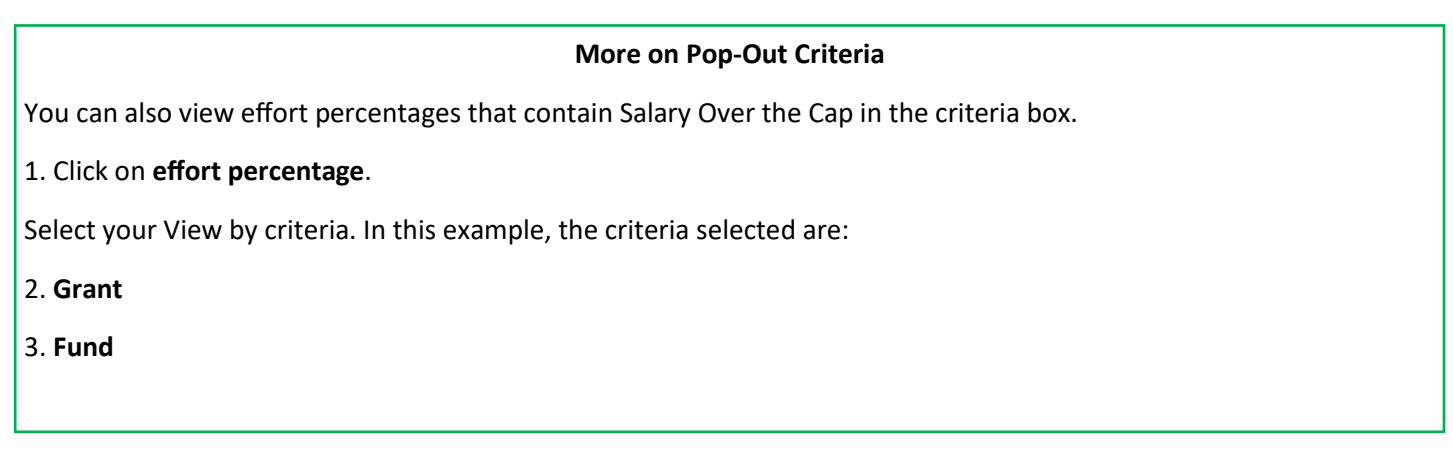

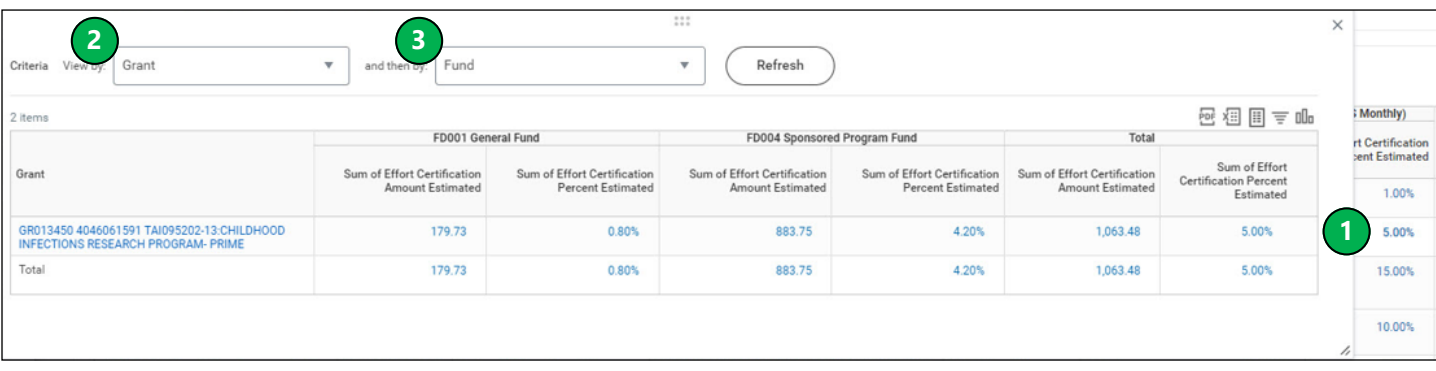

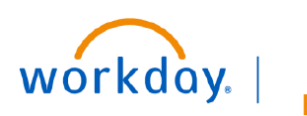

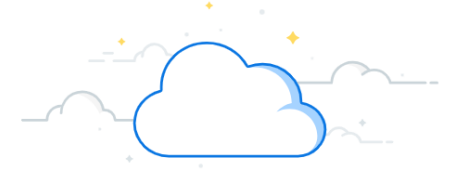

<u>su v</u>

∽

ייי

# **Pro Forma Effort Certification Report**

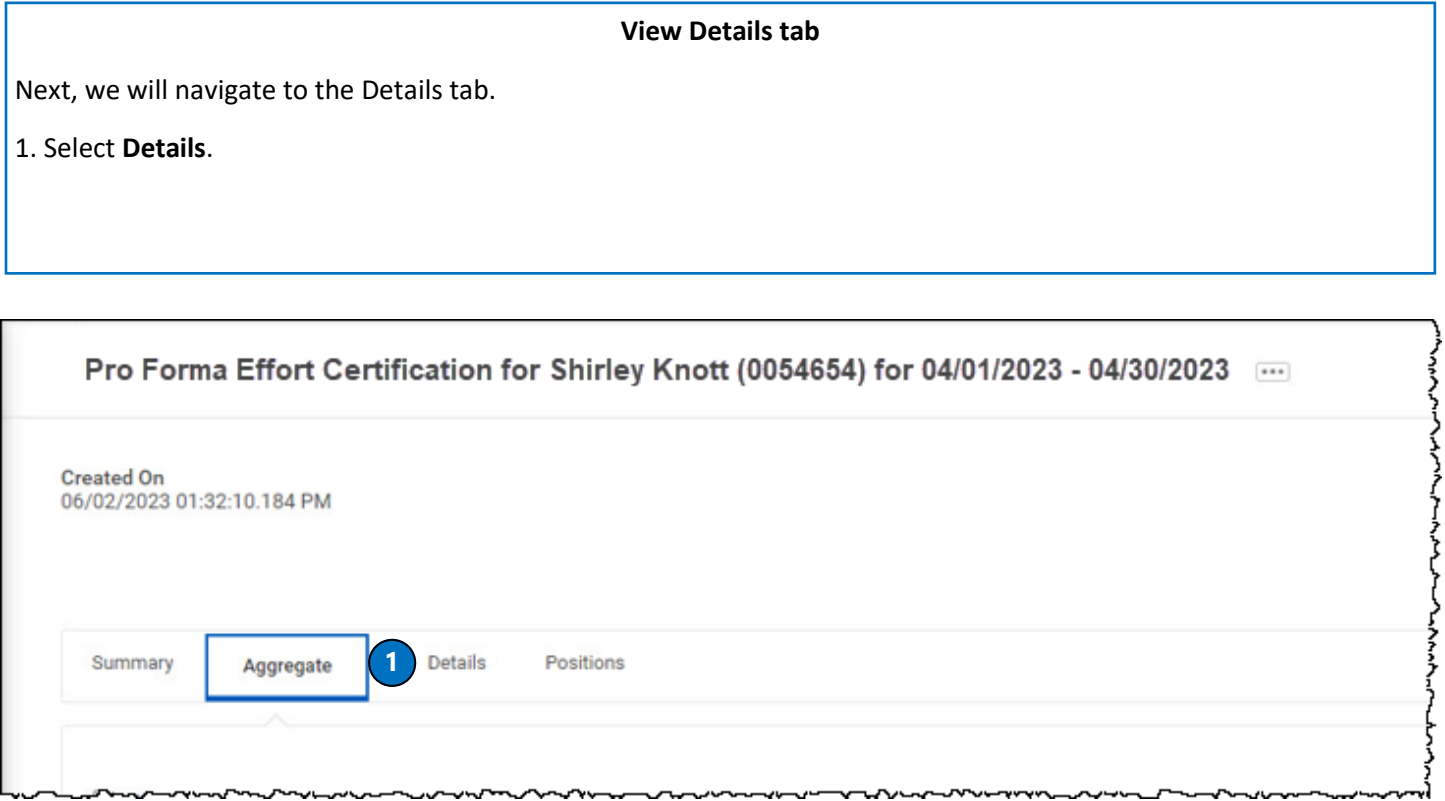

www.marchine.com/www.marchine.com

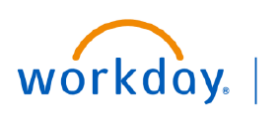

**FDUCATION** 

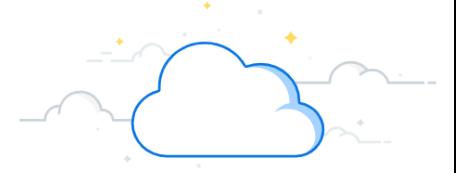

## **Pro Forma Effort Certification Report**

The Details tab will display effort similarly to the Quarterly Effort Certification. This will display effort by pay period, including payroll data and related worktags.

### **Details Tab**

1. This is the **pay period**. If the Pro Forma Task was run for a period of time that included multiple pay periods, they would be listed here. Effort on the Details tab is displayed by pay period. The task was run for the month of April, so only the April payroll period is displayed here.

2. The first column contains the **Grant** worktag. The first line has a blank Grant column because it contains effort for fund type 1 (as seen in the Costing column) and not for a grant.

- 3. **Costing Company** will read Vanderbilt University Medical Center.
- 4. **Payroll** contains payroll information.
- 5. **Costing** column contains related worktags.
- 6. Look to the **Certified Percent Estimated** column to view the effort percentage.

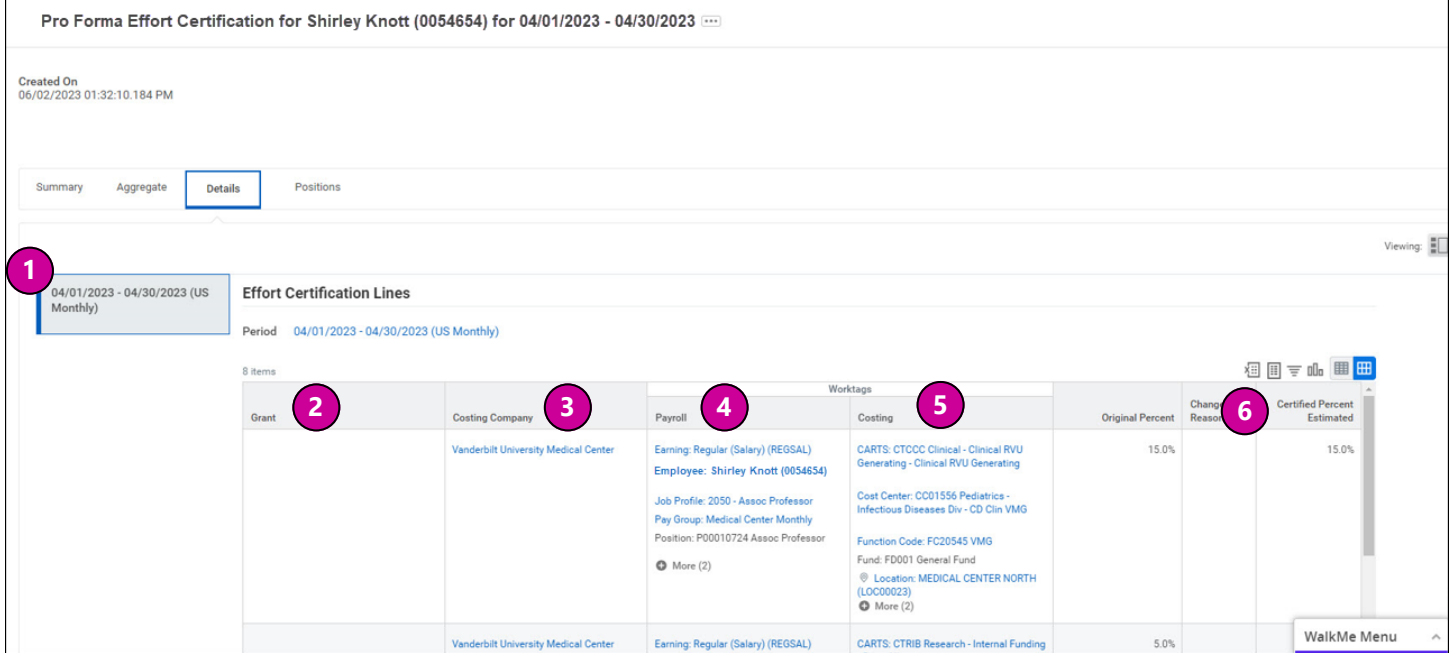

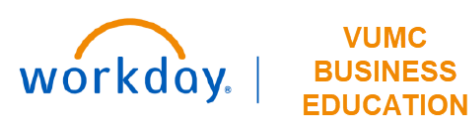

**VUMC** 

# **Pro Forma Effort Certification Report**

### **Details Tab**

7. Scroll internally to see all effort lines, with the total of 100% effort calculated at the bottom of the table.

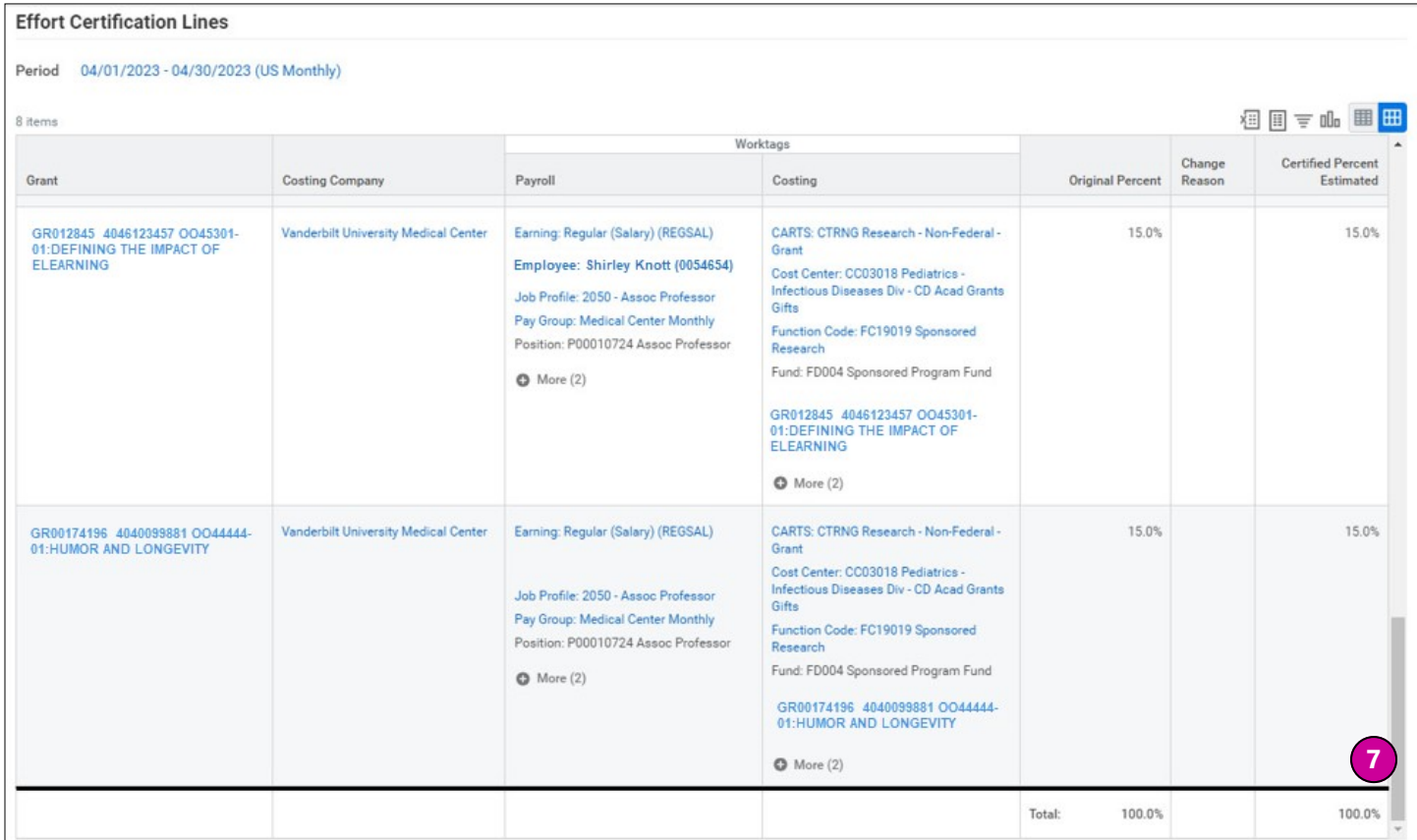

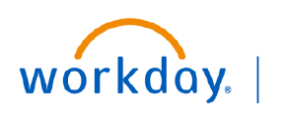

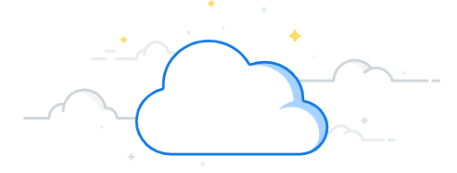

# **Pro Forma Effort Certification Report**

#### **Export Pro Forma Effort Report**

The Pro Forma Effort Certification report may be exported from any tab to create a downloadable report.

1. Use the **Excel icon** to export to Excel.

2. Use **PDF icon** to create a PDF. Creating a PDF will generate a document with all tabs of the report in a readable format. This view may assist effort certifiers and grant managers become more familiar with how effort is presented in Workday.

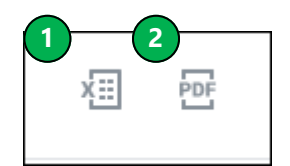

### **QUESTIONS?**

Please email BusinessEducation@vumc.org.